## **ALTA NA PLATAFORMA DO CENTRO (CENTROS NET)**

Imos á páxina web do Centro www.cmusprofesionalcoruna.es/ e no **INICIO** picamos en . Podemos tamén usar a seguinte dirección de enlace:

https://www.informaticacentros.com/centrosnet/ultralogin.php?tcentro=CMU&centro=C00

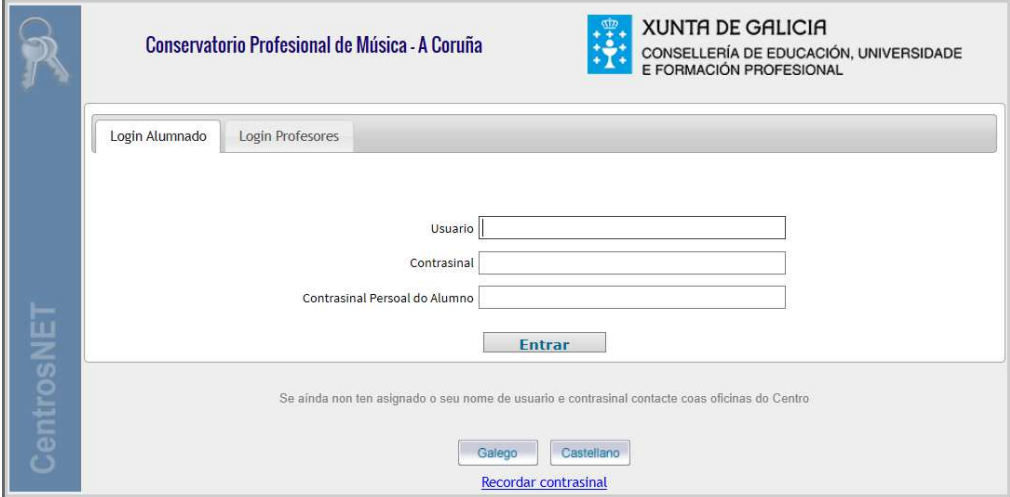

**Usuario:** introduciremos o usuario / expediente do/a alumno/a (aparece no carné que se da ao formalizar a matrícula – 2019XXXX).

**Contrasinal:** poremos o número do DNI do/a alumno/a sen a letra. No caso de non ter DNI porase a data de nacemento **DDMMAAAA**, sendo **D** para o día, **M** para o mes e **A** para o ano.

O seguinte paso será darlle a **ENTRAR** e apareceranos a seguinte ventá solicitando:

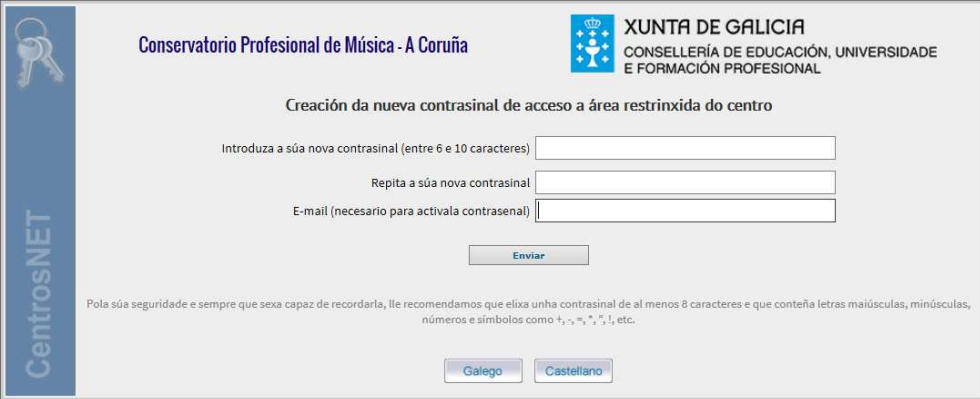

- 1. A creación dun novo contrasinal de acceso de 6 a 10 caracteres.
- 2. Repetiremos o contrasinal do punto 1.
- 3. Unha dirección de correo que por defecto porá a que se nos facilitou no proceso de inscrición. Este correo pódese cambiar, xa que soamente será para poder xerar un novo contrasinal en caso de esquecemento.
- 4. Neste último paso picaremos en **ENVIAR**.

Nuns segundos recibiremos un correo de **DIAL SL** no que nos solicitarán a **ACTIVACIÓN DO CONTRASINAL**. Unha vez activado xa poderemos acceder ao expediente do/a alumno/a desde CentrosNet Introduciremos o USUARIO, o CONTRASINAL e o CONTRASINAL PERSOAL XERADO.

## CentrosNET<sup>8</sup>

 tamén está dispoñible para instalar no móbil e na tablet (mensaxes e avisos, horarios e aulas, faltas de asistencia, cualificacións e historial). Unha vez instalada só nos queda poñer o Centro de estudos, o número de expediente e o contrasinal persoal do/a alumno/a.

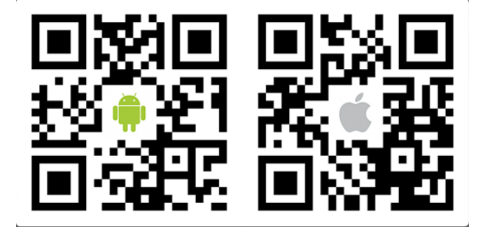

O contrasinal seguro xerado polos/as usuarios/as terá unha validez de 365 días. O novo alumnado do Centro non poderá realizar a alta en Centros Net ata mediados de OCTUBRE.